### **Delta Tips**

NMDT\_0077

### **Level Tool**

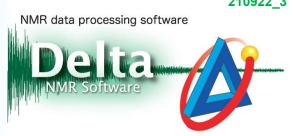

In Delta, 2D data is displayed by calculating the peak threshold and noise level automatically. And also, it is possible to adjust contour levels of 2D data with the Level Tool.

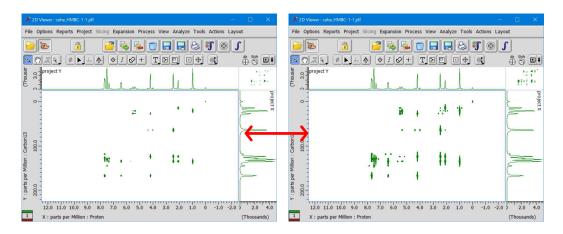

#### Open the Level Tool:

1 Select **Level Tool** from the pop-up menu in 2D data to display the **Level Tool** window.

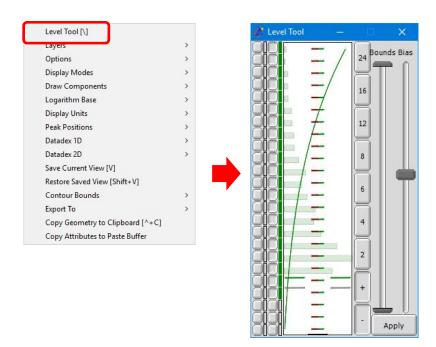

## **Delta Tips**

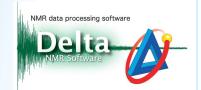

#### How to use the Level Tool:

Adjust contour levels of 2D data by using the **Level Tool** window.

- ① Click the **24** preset button to switch all **Level tool** buttons on.
- ② Adjust the **Bias** slider. For example, set the **Bias** slider higher and check the low intensity signals.

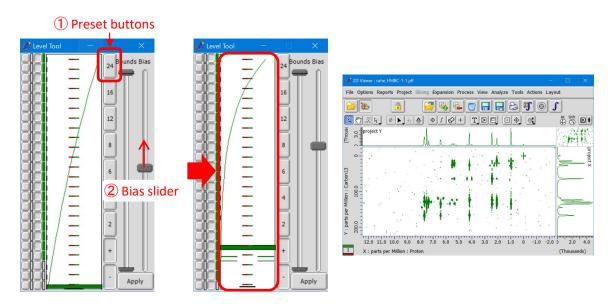

③ Set the **Level tool** buttons. For example, switch the lower level buttons off to not display noise.

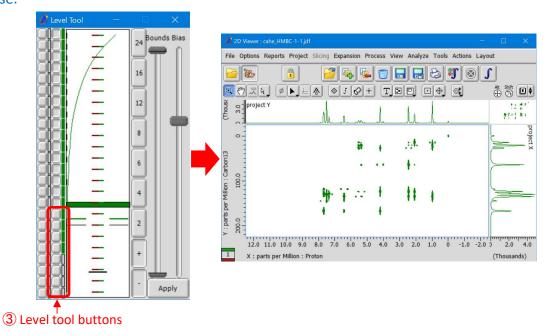

# **Delta Tips**

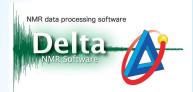

- ④ Set the **Bottom** slider. For example, set the **Bottom** slider to the level of the **Level tool** button in step ③.
- ⑤ Click the **24** preset button to switch all **Level tool** buttons on.
- 6 Click the **Apply** button to apply the new setting of contour levels to the 2D data.

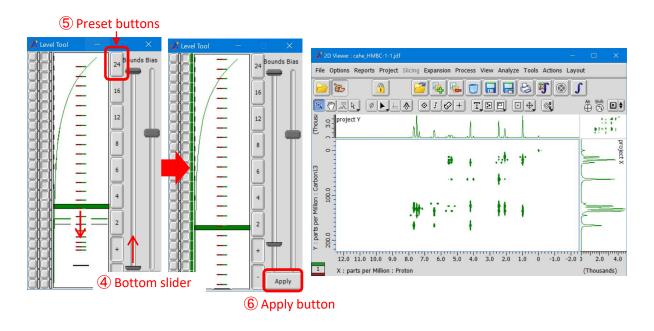